#### <span id="page-0-0"></span>DVDR3430V\_EU Firmware Upgrade

**Firmware Upgrade** 

We have developed a firmware upgrade to improve your product. This upgrade is applicable for the following models: DVDR3430V/05, DVDR3430V/31, DVDR3430V/51 and DVDR3430V/58.

**Note:** Before you proceed to upgrade, please be reminded that you need to do configuration again each time after firmware upgrade!

#### **Upgrade Procedure**

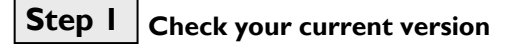

First check your current firmware version to see if you need to upgrade:

- **1.** When TV shows Philips wallpaper, close disc tray with no disc.
- **2.** Press **<0>, <0>, <0>, <9>, <OK>** on the Remote Control.

**Note**: In case the firmware version does not appear on the screen, eject and close the disc tray to reset, and repeat step 2.

- **3.** The software version will be displayed on the TV screen as
	- "**DVDR3430V\_EU\_Vxx\_xx, Drive: 45.04.xx.xx**",or "**DVDR3430V\_EU\_Vxx\_xx, Drive: 61.06.xx.xx**".
- **4.** Compare the version shown on screen with this firmware upgrade version, **"DVDR3430V\_EU\_V09\_11, Drive: 45.04.05.10**"or **"DVDR3430V\_EU\_V09\_11, Drive: 61.06.01.10**".
- **5.** If the current software version number is lower than the above, proceed to **step 2**.
- **6.** Otherwise, you do not need to upgrade.

# **Step 2 Download Firmware upgrade**

**Download** Firmware Upgrade - Software Ļ

Click the link to download the new firmware package on your computer. The package is compressed into a single ZIP archive: **DVDR3430V\_EU\_V09\_11.zip**.

# **Step 3** Burning the firmware on CD-R / CD-RW

- **1.** Extract the firmware upgrade files from the ZIP archive:<br>DVDR3430V\_ELL\_V09\_LL\_CLIR
	- DVDR3430V\_EU\_V09\_11.CUB PHILIPS\_45040510.BIN

PHILIPS\_61060110.BIN (**Do not rename the filenames**)

- **2.** Burn **ALL** the extracted files: ".CUB" and ".BIN" files (not the ZIP file) onto a blank CD-R or CD-RW disc, using the following settings:
	- File System: ISO 9660 + Joliet
	- File name length : max11 chars =  $8+3$  (Level 1)
	- Mode : 2/XA
	- Character set : ISO 9660 (ISO norme CD-ROM)
	- No multi session
	- Write Speed : Low
- **3.** Finalize the disc. (The application may do this automatically.)

**information on burning software we refer to two popular burning software programs** 

[www.nero.com](http://www.nero.com/) [www.easycdcreator.com](http://www.easycdcreator.com/)

# **Step 4 Upgrading the firmware of your recorder**

- **1.** Power up the recorder and eject the disc tray.
- **2.** Place the upgrade disc on the disc tray and close the tray.
- **3.** If the disc is recognized as an upgrade disc, the local display of recorder will show "**SW UPGD**". The TV screen will show a dialog box titled "**Disc Upgrade**"
- **4. Note:** The recorder will indicate "**Unknown Disc**" in the following 2 situations.
	- When the software upgrade is not meant for your recorder [\(Check the applicable models above\)](#page-0-0) Problem with writing of CD-ROM. Try again with a different CD-ROM if possible.
- **5.** To proceed with the upgrade, press <**OK**> on the remote control. You can cancel the upgrade at this point by navigating to <**CANCEL**> button on TV and pressing <**OK**> on the remote control.
- **6.** If you proceed with the upgrade, the upgrading status bar is shown on TV screen.
- **7.** Follow the on-screen instruction to proceed software upgrade and loader upgrade.
- **8.** When the upgrading is completed, the local display of the recorder will show "**DRV OK**", and the recorder will eject the tray.
- **9.** Remove the upgrade disc and press <**OK**> on the remote control. The recorder should close the tray and restart automatically after about 10 seconds.
- **10. Note:** If the recorder does not close the tray, do not be alarmed. Simply press <**STANDBY**> on the remote control to wake up the recorder and the tray will be closed immediately.

### **Your product is successfully upgraded!**

## **Firmware upgrade history**

**Firmware Version** V09\_11 **Release Date** Feb 21 2008

This upgrade software improves the following performance:

• Improved supportability for hybrid DVDs